## 2 Faktor-Authentifizierung einrichten (Windows 11)

So richten Sie eine 2-Faktor-Authentifizierung ein:

- Klicken Sie in der Menüleiste auf die 4 Kacheln und geben Sie "Anmeldeoptionen" ein
- Gehen Sie im Fenster "Konten Anmeldeoptionen" auf "PIN (Windows Hello)"
- Gehen Sie auf "Verwenden einer PIN....Einrichten"

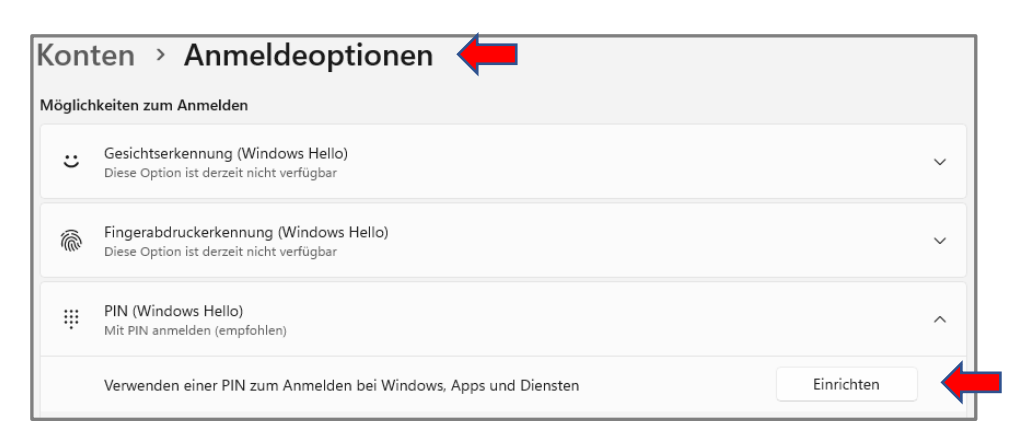

- Bestätigen Sie das Kennwort ihres Benutzerkontos durch Eingabe des Kennworts
- Wählen Sie eine PIN und bestätigen Sie die PIN

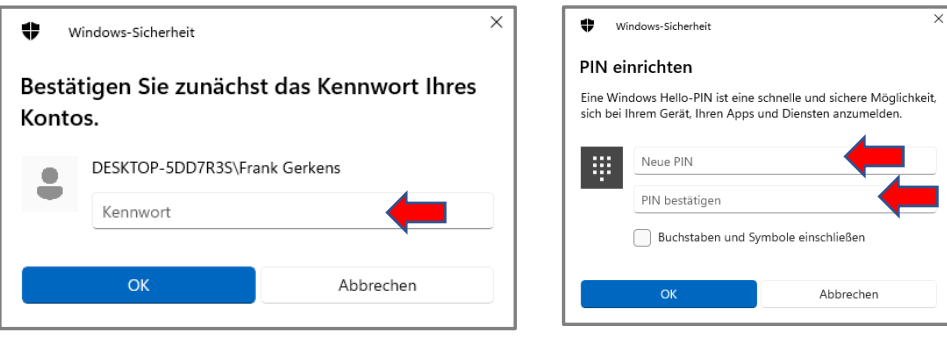

Hier können Sie ihre PIN ggf. ändern

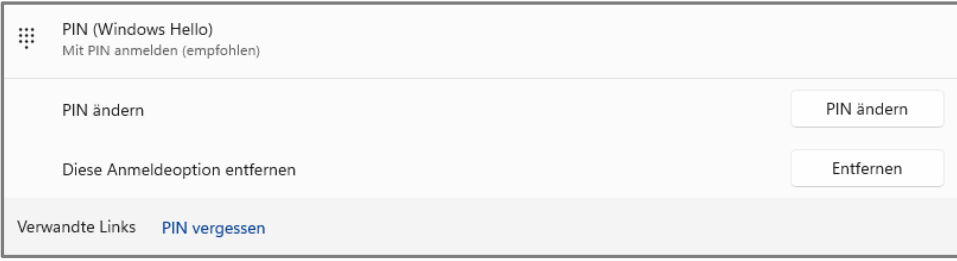

- Sind diese Schritte erledigt, können Sie ihr Gerät als zweiten Faktor bei der UHH registrieren
- Rufen Sie die Adresse<https://2fa.uni-hamburg.de/> auf
- Geben Sie zwei Codes aus der Codeliste ein und klicken Sie auf "Prüfen"
- Wählen Sie das zu verwaltende Gerät aus
- Klicken Sie auf "ich habe mein Gerät vorbereitet" und geben Sie einen Gerätenamen ein
- Geben Sie im nächsten Fenster ihre PIN ein, welche Sie in Windows Hello erstellt haben
- Die Registrierung ist beendet